e-Line d.o.o. Sarajevo

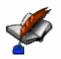

# **FMS.Sys** User Manual

Version 1.35

2008 Copyright e-Line d.o.o. Sarajevo

### **BASIC INFORMATION**

FMS.Sys is a new version of FMS.XP (first version published in 1997), which is financial management system for the World Bank projects. FMS.Sys is made using Microsoft Visual Studio and MS SQL as database. Basic functions of FMS.Sys are local accounting, FMR cash accounting and tender/contract management. Main modules of FMS.Sys are General Ledger, Accounts Payable and Receivable, Fixed Assets and Small Invetory, Financial FMR module, Technical FMR module and other Tools (Salaries /BH), Payment Orders etc.)

### SYSTEM SET UP

### Server:

One SQL Server (2000/2005) is required on LAN which will hold data for FMS.Sys. If you already have SQL Server, you can skip to installation of FMS.Sys. If you do not have SQL Server, browse installation CD, folder 3rdParty which contains MSDE2000 and MSSQL2005\_Express free versions of SQL Server. After you install SQL Server, you should remember the name of it (usually the same as machine name), so all clients can connects to your SQL Server.

### **Configuration:**

Minimal configuration of PC for FMS.Sys is 100 MB free disc space, 512 MB RAM-a, Pentium IV processor, CD ROM, Windows 2000/XP/Vista operating system.

### **FMS.Sys Installation:**

After you insert CD, you will get an option to install FMS.Sys. Follow on-screen instructions. Depending on current state of your PC, additional components will be installed (.Net Framework 2.0, MDAC etc). After installationis completed you will have an icon on your Desk-top (FMS.Sys).

### First start of FMS.Sys:

The first time you start FMS.Sys you will be presented with SQL Server connection windows.

| FMS.Sys - SQL                       | Server             | X  |
|-------------------------------------|--------------------|----|
| Welcome to FMS<br>Please specify yo | System             |    |
| SQL Server                          |                    |    |
| SQL Server:                         | (local)            |    |
| User Name:                          | sa                 |    |
| Password:                           | ****               |    |
|                                     | Internet Optimized |    |
|                                     |                    |    |
|                                     | Cancel             | ОК |

Type in SQL server name (from previous chapter). User Name is SQL Server user (default is sa – system account). If you installed MSDE2000 then the password should be "password", and for SQL2005 password will be set during SQL 2005 installation. Internet Optimized option is you users accessing database through Internet. Remark: SQL username and

password should be changed by your system administrator in accordance with your security policy. Click on OK. If you are the first user accessing the database, FMS.Sys will create database for the first time. Then you will be presented with LogIn window:

| FMS.Sys - Log In     |        |           | × |
|----------------------|--------|-----------|---|
| Please Log In to FM  | IS.Sys | Å         |   |
| Log In:<br>Password: | Admin  |           |   |
|                      |        | Cancel OK |   |

First start already have default user Admin (no password) who is administrator of the application. Once you are in the system it is recommended to create a new user and change Admin's password. By default, the system will run using English language. If you would like to change the language, go to System/Languages.

| 🖉 FA | ۸S.S | ys Ver 1.0 - Fo | nd | acij     | a Odra  | z/FMS.Sys | Admin   |
|------|------|-----------------|----|----------|---------|-----------|---------|
| Syst | em.  | General Ledger  | F  | ixed     | Assets  | Financial | Technic |
| 2    | My   | Company         |    |          |         |           |         |
|      | Lan  | guges I         | ŀ  | <b>~</b> | Englist | ו         |         |
|      | Log  |                 |    |          | Bosan   | ski       |         |
|      | Bac  | kUp             |    |          | Hrvats  | ;ki       |         |
|      | Adn  | nin Manager     |    |          | Srpski  |           |         |
| ۲    | Exit |                 |    |          |         |           |         |
|      |      |                 |    |          |         |           |         |
|      |      |                 |    |          |         |           |         |
|      |      |                 |    |          |         |           |         |

### Users:

Go to Codes/Users:

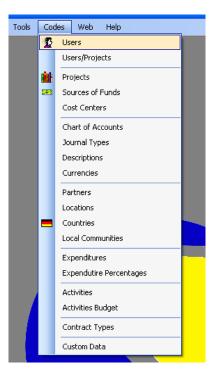

When you open this window you will see default Admin user and other users.

| Full Name            | User Name | e-Mail              | Language |        |
|----------------------|-----------|---------------------|----------|--------|
| Aziz Hatibović       | aziz      | ahatibovic@odraz.ba | Bosanski |        |
| Edin Mehmedović      | edin      | edin@odraz.ba       | English  |        |
| Emira Alikadić       | emira     | ealikadic@odraz.ba  | Bosanski |        |
| Emira Bušatić        | ebusatlic | ebusatlic@odraz.ba  | Bosanski |        |
| ejsal Kirlić         | fejsal    | fkirlic@odraz.ba    | Bosanski |        |
| MS.Sys Administrator | Admin     | edin@odraz.ba       | Bosanski |        |
| imeta Hošo           | kimeta    |                     | Bosanski |        |
| 1ahira Šišić         | mahira    | mkaraman@odraz.ba   | Bosanski |        |
| 4aniza Nagvi         | Maniza    | Mnagvi@worldbank    | English  |        |
| Airoslav Trezner     | miroslav  | mtrezner@odraz.ba   | Bosanski |        |
| Aujo Zagorica        | mujo      |                     | Bosanski |        |
| Rifet Džambegović    | rifet     | rdzambegovic@odr    | Bosanski |        |
| iafet Daut           | safet     | sdaut@odraz.ba      | Bosanski |        |
| iuad Čorbo           | suad      | scorbo@odraz.ba     | Bosanski |        |
| anja Marković        | tanja     | tpaliksic@odraz.ba  | Bosanski |        |
| linéta Arifagić      | zinka     | zarifagic@odraz.ba  | Bosanski |        |
|                      |           |                     |          |        |
|                      |           |                     |          | New    |
|                      |           |                     |          | Modify |
|                      |           |                     |          | Delete |
|                      |           |                     |          | Print  |
|                      |           |                     |          |        |
|                      |           |                     |          | Exit   |

It is recommender to change a password for Admin (for Admin user you can only change password). Select Admin and click Change.

Type new password and click on Save.

If you want to add a new user click on New:

| Users                          |                  | ×        |
|--------------------------------|------------------|----------|
| Basic Data User Rights Payroll |                  | <b>*</b> |
| Full Name:                     | John Smith       |          |
| User Name:                     | John             |          |
| Password:                      | ****             |          |
|                                | Sound            |          |
| Language:                      | English          |          |
| e-Mail:                        | john@company.com |          |
|                                |                  |          |
|                                |                  |          |
|                                |                  |          |
|                                |                  |          |
|                                |                  |          |
|                                |                  |          |
|                                |                  | Save     |
|                                |                  |          |
|                                |                  |          |

Enter all fields for your new user. Naviagte to tab User Rights and select rights for your new user (No Rights/Read-Only/ReadWrite) for each module. Payroll is optional and differs from country to country. Once you are done click on Save.

### Licensing you copy of FMS.Sys

Navigate to Help menu/License, where you can find your Control Key:

| License                                     |                                                                                                    | X      |
|---------------------------------------------|----------------------------------------------------------------------------------------------------|--------|
|                                             | of the program. Demo version if fully functional version of th<br>I let you post 50 items in General Ledger. |        |
| OnLine Account:<br>Control Key:<br>License: | 6389063626835382145382                                                                                       |        |
| Exit                                        |                                                                                                    | Accept |

Send this control key to our email address and you will receive license key back (copy/paste). Once you get the mail, copy it to License field (or copy/paste) and click on Accept. You should get an message confirming your copy of FMS.Sys is licensed (You can do this on any client on your LAN connected to SQL Server). Remarks: FMS.Sys is installed, by default, as Demo version. This version is fully functional but it has limitations regarding number of records you can post within General Ledger etc. Once you purchase FMS.Sys, you will receive license key, which should be entered in above window and then you can continue to work without any limitation.

### LiveUpdate:

LiveUpdate is module which updates your copy of FMS.Sys to the newest version available. From time to time, you will receive an email about new version of FMS.Sys, with detailed descriptions of new features. Once you receive such mail, navigate to Help Menu/Live Update... and follow on-screen instructions.

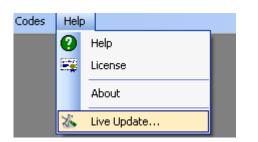

If needed, a new window will appear (FMS.Sys will close). Click on Update:

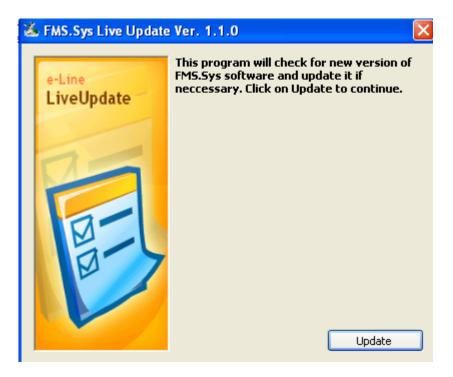

After updating is done, FMS.Sys will automatically start (usually with the message "Updating database...Please Wait...). Once database is also updated, you can continue to work with FMS.Sys.

### Initial Setup of FMS.Sys

After you are done with user creation, it is necdcesary to setup FMS.Sys with basic information.

My Company

Manu System/My Company:

| Ay Company              |                                                                            |
|-------------------------|----------------------------------------------------------------------------|
| Basic Cutomisation Cust | omize PC                                                                   |
| Name:                   | BOSNIA AND HERZEGOVINA<br>Ministry of Finance<br>Local Development Project |
| Short Name:             | LDP OnLine Account:                                                        |
| Address:                | Street 100                                                                 |
| City:                   | Sarajevo                                                                   |
| Country:                | Bosnia and Herzegovina                                                     |
| Phone:                  | +387 33 555-555                                                            |
| Fax:                    | +387 33 555-556                                                            |
| EMail:                  | ldp@company.com                                                            |
| www:                    | www.company.com                                                            |
| Director:               | First and Last Name                                                        |
| Currency:               | BAM Reg.No.:                                                               |
| Bank:                   | Account:                                                                   |
|                         |                                                                            |
| Exit                    | Save                                                                       |

Enter basic information about your company/organization and click on Save. Tab Customization is used to setup up Country (optional functions in the system such as Payroll), and other optional functions.

### Codes, Projects:

Define project (projects) for your organization.

| Code | Short Name | Long Name English | Long Name Local   | Manager |        |
|------|------------|-------------------|-------------------|---------|--------|
|      | XXX        | First Project Eng | First Project Loc |         |        |
|      |            |                   |                   |         |        |
|      |            |                   |                   |         |        |
|      |            |                   |                   |         |        |
|      |            |                   |                   |         |        |
|      |            |                   |                   |         |        |
|      |            |                   |                   |         |        |
|      |            |                   |                   |         |        |
|      |            |                   |                   |         |        |
|      |            |                   |                   |         |        |
|      |            |                   |                   |         |        |
|      |            |                   |                   |         |        |
|      |            |                   |                   |         |        |
|      |            |                   |                   |         |        |
|      |            |                   |                   |         |        |
|      |            |                   |                   |         |        |
|      |            |                   |                   |         |        |
|      |            |                   |                   |         |        |
|      |            |                   |                   |         |        |
|      |            |                   |                   |         |        |
|      |            |                   |                   |         | New    |
|      |            |                   |                   |         | 14644  |
|      |            |                   |                   |         |        |
|      |            |                   |                   |         | Modify |
|      |            |                   |                   |         |        |
|      |            |                   |                   |         | Delete |
|      |            |                   |                   |         |        |
|      |            |                   |                   |         |        |
|      |            |                   |                   |         | Print  |
|      |            |                   |                   |         |        |

You will find default project already created. You should Modify this project and set data according to your real project. If you have additional project, click on New and add new project.

# Sources of Funds Code Name English Name Local I\_DP I\_DA 39659 BOS IDA 39659 BOS 2 Government for 39659 BOS Vlada za 39659 BOS I\_DP I\_DA 39659 BOS Vlada za 39659 BOS I\_DP I\_DA 39659 BOS Vlada za 39659 BOS I\_DP I\_DA 39659 BOS Vlada za 39659 BOS I\_DP I\_DA 39659 BOS Vlada za 39659 BOS I\_DP I\_DA 39659 BOS Vlada za 39659 BOS I\_DP I\_DA 39659 BOS Vlada za 39659 BOS I\_DP I\_DA 39659 BOS Vlada za 39659 BOS I\_DP I\_DA 39659 BOS Vlada za 39659 BOS I\_DP I\_DA 39659 BOS Vlada za 39659 BOS I\_DP I\_DP I\_DA 39659 BOS I\_DP I\_DP I\_DA 39659 BOS I\_DP I\_DP I\_DA 39659 BOS I\_DP I\_DP I\_DP I\_DP I\_DP I\_DP I\_DP I\_DP I\_DP I\_DP I\_DP I\_DP I\_DP I\_DP I\_DP I\_DP I\_DP I\_DP I\_DP I\_DP

Codes, Sources of Funds:

Select project from the left list. Click on New to add a new Source of Funding (usually projects have IDA loan Number XXXX, and Government as sources of funding). Repeat this process if you have more then one project.

Codes, Chart of Accounts:

| Account | Name (Local)                      | Name (English)                    | Account Type | <u>^</u> |
|---------|-----------------------------------|-----------------------------------|--------------|----------|
| 0       | SREDSTVA                          | ASSETS                            |              |          |
| 00      | OBJEKTI I STVARI                  | BUILDINGS AND EQUIPMENT           |              |          |
| 000     | NEKRETNINE                        | BUILDINGS                         |              |          |
| 002     | OPREMA                            | EQUIPMENT                         |              |          |
| 0021    | TRANSPORTNA SREDSTVA              | TRANSPORTATION ASSETS             |              |          |
| 00211   | Terenska Vozila                   | Field Vehicles                    |              |          |
| 00212   | Putnička Vozila                   | Vehicles                          |              |          |
| 0022    | UREĐAJI I INSTALACIJE             | EQUIPMENT AND INSTALATIONS        |              |          |
| 00221   | Telefonski uređaji                | Phone Equipment                   |              |          |
| 00222   | Klima Uređaji                     | Air-Conditioning Equipment        |              |          |
| 00223   | Računarska Oprema                 | IT Equipment                      |              |          |
| 00224   | Kopir Aparati                     | Copiers                           |              |          |
| 00225   | Video Oprema                      | Video Equipment                   |              |          |
| 0023    | INVENTAR                          | INVENTORY                         |              |          |
| 00231   | Uredski Namještaj - drveni        | Office Furniture - wooden         |              |          |
| 00232   | Uredski Namještaj - metalni       | Office Furniture - metal          |              |          |
| 00233   | Kasa Metelna (sef)                | Petty Cash - Metal                |              |          |
| 0024    | ALAT                              | TOOLS                             |              |          |
| 00241   | Računske mašine                   | Calculators                       |              |          |
| 00242   | Pisaće Mehaničke Mašine           | Typewriters                       |              |          |
| 0025    | OSTALA OPREMA                     | OTHER EQUIPMENT                   |              |          |
| 00251   | Usisivači                         | Vacum Cleaners                    |              | New      |
| 00252   | Ostalo                            | Other                             |              |          |
| 009     | ISPRAVKA VRIJEDNOSTI              | ACCUMULATED DEPRETIATION          |              | Modify   |
| 00910   | Ispravka Vrijednosti Transportni  | Accumulated Depriciation Vehicles |              | Hodary   |
| 00920   | Ispravka Vrijednosti Uređaja i In | Accumulated Depriciation          |              |          |
| 00930   | Ispravka Vrijednosti Inventara    | Accumulated Depriciation of Inv   |              | Delete   |
| 00940   | Ispravka Vrijednosti Alata        | Accumulated Depriciation of Tools |              |          |
| 00950   | Ispravka Vrijednosti Ostale Opre  | Accumulated Depriciation Other    |              |          |
| 01      | NEMATERIJALNA DOBRA               | UNTANGIBLE ASSETS                 |              | Print    |
| 010     | NEMATERIJALNA DOBRA               | UNTANGIBLE ASSETS                 |              |          |
| 013     | OSTALA NEMATERIJALNA STAL         | OTHER UNTANGIBLE ASSETS           |              | Exit     |

FMS.Sys will initially be installed without chart of accounts. You can find, on our web site, several charts of account (BH). You can import such chart of accounts as follows: download

chart of accounts on your desktop. Go to Codes, Chart of Account and press F12. Browse to txt file you just downloaded and click on Open. Chart of accounts will be imported.

To add a new account, click on New. If you which to modify an existing account click on Modify. When adding/modifying certain account it is very important to select correct Account Type.

| C | nart of Accounts |                                                                  | ×    |
|---|------------------|------------------------------------------------------------------|------|
|   |                  |                                                                  |      |
|   | Account:         | 10302                                                            |      |
|   | Name (Local):    | Specijalni Račun UniCredit Banka - EC Grant                      |      |
|   | Name (English):  | Special Account UniCredit Banka - EC Grant                       |      |
|   | Account Type:    | FMR Account                                                      | ~    |
|   | Project:         | CDP II<br>EC GRANT<br>ESFR II<br>IFAD II<br>KHN<br>ODRA2<br>PRLZ |      |
|   |                  |                                                                  | Save |

1. Suppliers. This account is used for accounts payable. If you have more than one project, you can add more supplier's accounts or one just one account since during posting process you will be able to separate suppliers using field Project regardless if you use only one supplier's account.

2. Customer. This account is used for accounts receivable. This is not that common for the World Bank project but it can happen. This type of account is similar to Suppliers.

3. **FMR Account**. This is the most important type of account. These accounts are used for FRM accounting using cash model. You should select all bank accounts (petty cash) as FMR account.

4. **Direct Commitment** is special kind of FMR account. It is used to record direct payments from Credit account directly to suppliers. This is sub-account to your Credit account is Washington.

All other accounts are local account and their Account Type should be left blank. You can also exclusively (if you have more projects) assign a project to your account. This is recommended for bank accounts, while local accounts can be shared among different projects.

Direct Commitment Example: If you have direct payment to supplier A in a amount of 1000 units, your Journal would be:

DC Account (transaction 1)/Income

Supplier/DC Account (transaction 5)

This account's balance should be always 0.

### Codes, Journal Types:

There are already some systems Journal Types which can not be changed (depreciation, salaries, opening balance etc.). Other Journal Types should be entered in accordance with bank accounts of your project (Account Statement for XX Bank, Account Statement for Special Account, Invoices etc.)

| Journa | Name (Local)                    | Name (English)                      | ^ |             |
|--------|---------------------------------|-------------------------------------|---|-------------|
| АААА   | Test                            | Test                                |   |             |
| AMRT   | Amortizacija                    | Depriciation                        |   |             |
| BLDE   | Balagajna Devizna               | Petty Cash Foreign Currency         |   |             |
| BLKH   | Blagajna KM- KHN                | Patty cash- KHN                     |   |             |
| BLKM   | Blagajna KM- Odraz              | Petty cash - Local currancy         |   |             |
| FACD   | Fakture CDP II                  | Invoices CDP II                     |   |             |
| FAEC   | Fakture EC Grant                | Invoices EC Grant                   |   |             |
| FAIF   | Fakture IFAD II                 | Invoices IFAD II                    |   |             |
| FAKH   | Fakture KHN                     | Invoices KHN                        |   |             |
| FAOD   | Fakture Odraz                   | Invoices Odraz                      |   |             |
| FAPV   | ULAZNE FAKTURE PV               | INVOICES PV                         |   |             |
| FPCD   | Fakture PROJEKTNE CDP II        | Invoices PROJECT CDP II             |   | New         |
| FPPV   | FAKTURE PROJEKTNE PV1           | INVOICES PROJECT PV1                |   |             |
| IHCD   | Izvodi Unicredit Banka CDP II-V | Account Unicredit Bank CDP II       |   | Read Street |
| IHIF   | Izvodi Unicredit Banka IFAD     | Account Unicredit Bank IFAD         |   | Modify      |
| (HOD   | Izvodi Unicredit Banka Odraz    | Account Unicredit Bank Odraz        |   |             |
| IRCD   | Izvodi Raiifeisen Bank CDP II   | Account Raiifeisen Bank CDP II      |   | Delete      |
| (ZVB   | Izvod Volks Bank KHN            | Acc. Statement Volks Bank KHN       |   |             |
| VAKH   | Raspored troškova KHN           | Activity - KHN                      |   |             |
| OBPR   | Obračun obaveza projekata       | Calculation of project licabilities |   | Print       |
| OBRA   | Obračun                         | Calculation                         |   |             |
| PLAC   | Plaće/Plate                     | Salaries                            | ~ | Exit        |
| nost   | Dočetno Stonio                  | Opening Polonce                     |   |             |

### Codes, Expenditures:

| Expenditure Category (English)<br>1. WORKS<br>2. GOODS<br>3. CONSULTANTS<br>4. OPERATING COST | Expenditure Category (Local)<br>1. RADOVI<br>2. ROBA<br>3. KONSULTANTI |      | 44   |
|-----------------------------------------------------------------------------------------------|------------------------------------------------------------------------|------|------|
| 2. GOODS<br>3. CONSULTANTS                                                                    | 2. ROBA<br>3. KONSULTANTI                                              |      |      |
| 3. CONSULTANTS                                                                                | 3. KONSULTANTI                                                         |      |      |
|                                                                                               | 3. KONSULTANTI                                                         |      |      |
| . OPERATING COST                                                                              |                                                                        |      |      |
|                                                                                               | 4. OPERATIVNI TROŠKOVI                                                 |      |      |
|                                                                                               |                                                                        |      |      |
|                                                                                               |                                                                        |      |      |
|                                                                                               |                                                                        |      |      |
|                                                                                               |                                                                        |      |      |
|                                                                                               |                                                                        |      |      |
|                                                                                               |                                                                        |      |      |
| Expenditure (English)                                                                         | Expenditure (Local)                                                    |      |      |
| Consultans Foreign                                                                            | Konsultantni Strani                                                    |      |      |
| Consultants Local                                                                             | Konsultanti Lokalni                                                    |      |      |
|                                                                                               |                                                                        | Ne   |      |
|                                                                                               |                                                                        |      | rv . |
|                                                                                               |                                                                        | Mod  | ífy  |
|                                                                                               |                                                                        | Dele | te   |
|                                                                                               |                                                                        |      |      |
|                                                                                               |                                                                        | Prin | h    |

Define Categories and Expenditures you will use in the system. Depending on your project or projects, some categories and expenditures can be shared amoung projects (for example Local Consultants). Option Expenditures/Percentages is used to specify percentage (eligible) for certain expenditures (for project/date)

### Codes, Activities:

Define activities by project/component (Project, Component, Activity):

| Project  | Compon   | ent English               | Component Local                            |              |
|----------|----------|---------------------------|--------------------------------------------|--------------|
| CDP II   |          | ROJECTS CDP II            | I. POD PROJEKTI CDP II                     |              |
| EC GRANT | II. OPER | ATING COST CDP II         | II. OPERATIVNI TROŠKOVI CDP II             |              |
| ESFR     |          |                           |                                            |              |
| IFAD II  |          |                           |                                            |              |
| (HN      |          |                           |                                            |              |
| ODRAZ    |          |                           |                                            |              |
| PRLZ     |          |                           |                                            |              |
| PV1      |          |                           |                                            |              |
|          |          |                           |                                            |              |
|          |          |                           |                                            |              |
|          |          |                           |                                            |              |
|          |          |                           |                                            |              |
|          |          |                           |                                            |              |
|          |          |                           |                                            |              |
|          |          |                           |                                            |              |
|          | Code     | Actitity English          | Actitity Local                             |              |
|          | 192      |                           |                                            |              |
|          | 192      | Rural Road Repair         | Sanacija lokalnih puteva<br>Sanacija ulica |              |
|          |          | Street Repair             | Sanacija ulica<br>Kanalizacioni sistemi    | New Category |
|          | 194      | Sewage Systems            |                                            | New Category |
|          | 195      | Water Suppy Systems       | Sanacija vodovoda                          |              |
|          | 203      | Public Buildings<br>Other | Javne Zgrade<br>Ostalo                     | Modify       |
|          | 220      |                           | Ostalo<br>Elektro Mreže                    | Category     |
|          | 221      | Power Lines               | Elektro Mreze                              |              |
|          |          |                           |                                            | Delete       |
|          |          |                           |                                            | Category     |
|          |          |                           |                                            | Category     |
|          |          |                           |                                            |              |
|          | _        |                           |                                            | Print        |
|          |          |                           |                                            |              |

After you define all key codes, you are ready to post in General Ledger (you will also need Partners but you can add them while you post)

### **General Ledger, Data Entry**

When you open this window you will be presented with journals which are not posted. Down/left you can check to get all posted journals (these journals can be only viewed/printed – if you need to change data on already posted journal, use option General Ledger/Return)

During data entry you can change/delete all itmes using New, Modify, Delete.

| Journal Type:                           | BLKM            | Petty cash - Local currancy |
|-----------------------------------------|-----------------|-----------------------------|
| Journal/Date:                           | 22              | 15.4.2008                   |
|                                         |                 |                             |
| Account:                                | 10011           | Petty Cash -Odraz           |
| Project:                                | 1               | CDP II                      |
| Cost Center:                            | 1               | ODRAZ                       |
| Partner:                                | 377             | Emira Alikadić              |
| Document/Date:                          | BL.IZV.22/08    | 15.4.2008                   |
| <u>Debit:</u>                           | 0,00            |                             |
| <u>Credit:</u>                          | 294,99          |                             |
| Description (Local):                    | TROŠKOVI GORIVA |                             |
| Mirror Account:                         |                 |                             |
|                                         |                 |                             |
| Description (English)                   |                 |                             |
|                                         |                 | 1                           |
| Contract:                               |                 |                             |
|                                         | 5               | Expenditure                 |
| Turnersting                             |                 |                             |
| Transaction:                            |                 | IDA CDP II (CDP II)         |
| Source:                                 | 14              |                             |
| Transaction:<br>Source:<br>Expenditure: | 8               | Fuel SOE                    |

During data entry, and depending on account type, type of transaction certain fields will be visible/hidden for easier data entry. Also, when you click Save, FMS.Sys will check all data entered and respond accordingly. Make sure to select Contract field since FMS.Sys can not check if this field should be required or not.

If you current item is expenditure (transaction 5) you will need to enter Source of financing, Expenditure and Activity. To make the whole system easier, all records are only kept in local currency. This is why special kind of expenditure transaction is interdicted (55 which is exchange rate differences). Also, Codes/Currencies is option where you can all your reporting currencies and exchange rates.

### Data Entry, Step by Step

When you open this window, left list will show you a list to journals. Right list is a list of items for left selected journal. To add a new item for new or existing journal click on New (note: if you are continuing with posting last day journal which is not finished, you can select such journal (left list), select any item on the right list and Right-Click on New which will open New window with some info already entered).

<u>Journal Type</u>: Enter existing journal type or click on Journal type: link to select journal type from the list. If there is not journal type for your journal, go to Codes/Journal Type and add new journal type. If you click on link Journal Type: you will be presented with a new window (Find – Journal Types). Here you can filter journal types, sort etc. Once you find journal type you need select it and click on Transfer button (or simply double-click desired journal type).

Journal type will be transferred to your data entry window (note: all codes on this window work in similar matter).

<u>Journal/Date</u>: First field is journal number and second journal date. If you click on link Journal/Date, FMS.Sys will automatically find the next journal number and set the date to current date. These, off course, can be changed.

*Remark regarding date fields.* All date field can be entered using one of the following ways: for current year dates you can only enter month/day (or day/month depending on your regional settings) and year will be automatically added once you leave the field. For example if you which to enter June 6 or current year, you can enter: 6/6 or 6-6 or 6.6 or 6,6 or 6 6. If you have to enter previous year date then you have to enter year also (6/6/07 or 6-6-07 etc).

<u>Account</u>: You can enter account or you can click on Account: link to choose existing account (like journal type)

*Remark*: once you enter desired account, certain fields will be shown/hidden depending on account type.

Project: Every single transaction in the system has to have Project field. You can enter Project ID or click on Project: link to get list of available projects.

Partner: Use field Partner for accounts payable, receivable and FMR transactions (5).

*Remark*: Code/Partners is windows where you can add new partners

Document/Date: First field is number of document (such as invoice number, account statement number etc.) and second field is date of document.

Debit/Credit: You can not have one transaction having both sides. This is due to cash accounting which is important for FMR. Debit/Credit is entered only is local currency. You will be able to print any kind of report in any currency using Codes/Currencies option.

<u>Note:</u> If you are entering for example 500 USD on 5/5/07 you can do the following: Type 500 in Debit or Credit field. Click on Debit or Credit link and you will be presented with Currencies window. Here you can double-click on desired exchange rate and FMS.Sys will automatically recalculate 500 USD in LC depending on exchange rate you have selected. If such exchange rate does not exist, click on New in Currencies windows, add new date and exchange rate, click on Save, and then double-click on just added exchange rate.

Note: you do not have to add echange rate for each day, just for dates when change in exchange rate occurs.

VAT yes/no: certain organizations have an option to ask for return on VAT for certain invoices. If such option existing, when you post Invoice and you enter supplier's account, you can enter VAT information which later, will be use to Return of VAT form.

Description (Local): describe your transaction in local language. You can use Codes/Descriptions to select description which constantly repeats.

<u>Mirror Account</u>: This option may be used for faster data entry. For example if you are posting invoice, you would post two items/accounts (expenditures local/suppliers). While typing in information for expenditures account you can enter supplier's account as mirror account. Once you save expenditure account, FMS.Sys will move mirror account to account field and switch Debit and Credit amounts.

<u>Description (English)</u>: Description of transaction in English language. This field is not required but highly recommended for FMR account and accounts payable/receivable.

<u>Contract</u>: This is a very important field to connect financial data (invoices/payments) with tenders/contracts within Technical module of FMS.Sys. It is not required but for all FMR transactions of type 5 and Invoices it is necessary to enter appropriate contract code.

*Remark: depending on your internal organizational structures, procurement department or similar enters tenders and contracts to the system which should be entered prior to process of posting invoices and payments.* 

Transaction: This is required field for all FMR accounts. It is used for classification of type of transaction we are entering.

Debit side transactions are:

1 -Income 11 -Interest and other type of income 3 -In

Credit side transactions are:

5 – Expenditure55 – Exchange rate differences (minus if positive)7 – Out

If for example we have replenishment of special account (100 LC):

100 LC Special Account / Income (local account) Where, Special Account side would be Transaction 1.

If we are transferring funds from Special to Local Bank Account: Calculative Account (transaction 3)/Special Account (transaction 7) Local Bank Account (transaction 3)/ Calculative Account (transaction 7)

If we are making payment to supplier from whichever bank account Supplier (transaction is not required)/Bank Account (transaction 5)

If our bank statement shows interests, we would post this as transaction 11 (special kind of transaction 1). This way total income would be 1+11 transactions but we would separate "real" transfers from Credit Account and Income which did not occur from Credit Account (Washington).

<u>Source</u>: Source of funding. For all FMR and Invoice (suppliers) transactions you should enter Source of funding since FMS.Sys will let you mix and pool funds from different sources of funding within one bank account. Eve though this is possible it is not recommended.

Expenditure/Activity: These fields are required for FMR account and transaction 5 (expenditures) and in some cases for Invoices. If you select/enter Contract (if applicable) prior to this, expenditure and activity will be automatically transferred.

Once you enter all required fields click on **Save**. Once you are done will all items for your journal click on Cancel.

*Remark:* You can stop working on certain journal and continue the next day. As noted, select such journal (next day) from left list, select any item on the right list and Right click on New button.

Once you are done with journal, click on Print button and print your journal. Then, click on Post to post your journal to General Ledger. Also, before posting make sure your journal is balanced.

### **Return (journal)**

If you make mistake and notice it after you have posted journal, go to General Ledger, Return and return journal you want to change.

Note: if your data influences Technical module (Tenders/Contract), this information will be automatically corrected with in Technical module.

### **Customers and Suppliers**

As stated in Chart of Accounts, if you mark your account and Suppliers, this account will be a base for accounts payable. So combination of such account and Partner code is all its required to keep track on your suppliers (liabilities) and customers.

**KUF:** Kuf is local name for book of invoices. Here you can view all invoices and make certain changes without the need to returning journal such as VAT information. But, if you need to change other data you will have to return the journal. This book of invoices can be printed as such or as form for Return of VAT.

Balance Sheet (Local Accounting)

This is general (accrual method) balance sheet which can be printed in any account length.

### FIXED ASSETS

First it is required to define Nomenclatures.

### Nomenclatures

Use this option to define nomenclatures for your fixed assets. You will use this information later when you start with fixed assets data entry.

Required fields:

Code: Automatically created Name eng/loc: description of nomenclature in local and English language Rate%: annual depreciation rate

Accounts:

Account: main general ledger account (purchase value) Accumulated Depreciation Depreciation: annual depreciation Disposal

Once you are done click on Save.

### **Fixed Assets (Codes)**

Once you are done with Nomenclatures, you are ready to enter codes for your fixed assets.

Fields:

Code: Automatically created

Reg.Number: Your own code for fixed asset. This field is not required (due to Code field) and if you do not enter it, FMS.Sys will copy Code to Reg.Number. Reg.Number is used for projects which already have some kind of code system for existing fixed assets.

Name loc/English: description of fixed asset in local and English language

Project: if you have multiply projects in your organization, you can assign fixed asset to corresponding project.

Nomenclature: choose nomenclature code from previous chapter (Nomenclatures)

Purchase date: this is important for deprecation.

Description: additional description (this is not required)

Check Disposed will be automatically selected for disposed fixed assets.

Once you are done, click on Save.

After you define fixed assets and nomenclatures, you can start entering fixed assets journals. If you already have fixed assets, you should first enter opening balance for such. All changes regarding fixed assets (opening balance, purchase, depreciation and disposal) are made in Menu Fixed Assets, Data Entry. Data entry is similar to data entry in General Ledger.

### Purchase of Fixed Assets:

You can do this procress in one of two ways. Once you receive an invoice for fixed asset(s) you can first enter this invoice in General ledger and then in Fixed Assets. But in order to speed up the process do the following:

- 1. If needed, define nomenclature for this fixed asset
- 2. In Fixed Assets, Fixed Assets Codes, define this fixed asset

- 3. Menu Fixed Assets, Data Entry, New
- 4. Like when entering data for General Ledger, enter journal number/date (this will be the same in General Ledger)
- 5. Enter fixed asset Code
- 6. Enter invoice number/date
- 7. Debit is purchase value
- 8. Credit is zero
- 9. Describe fixed asset English and local
- 10. Enter Suppliers code (Partner)
- 11. Supplier Account (accounts payable)
- 12. Enter VAT info if required
- 13. Save
- 14. repeat this process if you have more then one fixed asset on the invoice
- 15. Once done, click on Cancel
- 16. Print journal
- 17. Post Journal

Once you post this journal, go to General Ledger, Data Entry. You should have this invoice ready for posting into General Ledger. Print and Post.

### Depreciation

You can calculate and post depreciation on monthly, quarterly, semi annually or annually. Whatever system you choose, go to Fixed Assets, Data Entry, click on Tools, choose Depreciation, enter From and To dates, and click on Accept. A new journal will be formed. Print and Post. After you post this journal, go to General Ledger, Data Entry. You should have this journal ready for posting into General Ledger. Print and Post.

### Disposal

If you want to dispose one or more fixed assets, go to Fixed Assets, Data Entry, Tools, and Disposal. Check fixed assets you wish to dispose and click on Accept. A new journal will be formed. Print and Post this journal. After you post this journal, go to General Ledger, Data Entry. You should have this journal ready for posting into General Ledger. Print and Post.

### Return (of journal for Fixed Assets).

Same as in General Ledger, you can return Journals for Fixed Assets. This option will only show journals which are made in Fixed Assets Module. Moreover, these journals will not be shown within Return option of General Ledger to avoid errors in the system.

Once you return journal within fixed assets module, same module in General Ledger will be deleted. Once you correct errors in your fixed assets journal, print and post and in general ledger you will again have this journal (corrected) ready for posting. Print and Post.

### **Small Inventory**

This option is only for small inventory registry. Changes regarding small inventory are made directly in General Ledger.

### FINANCIAL (FINANCIAL MODULE: FMR)

This module is for FMR accounting. All accounts (from chart of accounts) which are marked as FMR accounts or direct commitment will show here. This module greatly contains reports since all data entry is already done throughout General Ledger, Data Entry (except Budget).

### Budget

According to last 2006 Handbook, there are some major changes regarding budget. Budget is done by source and by category (by quarter). Choose year and project from left side and etner annual data for selected (year and project) in LC (local currency).

# TECHICAL (TECHICAL MODUL FMR-a) Tenders

This is only option for data entry. This option is for making records about tenders/contracts.

First you will be presented with a list of tenders/contracts.

| Tender     | s (326)          |                                                                  |                                                                      |                                                                                                 |                                      |                                   |                                               |
|------------|------------------|------------------------------------------------------------------|----------------------------------------------------------------------|-------------------------------------------------------------------------------------------------|--------------------------------------|-----------------------------------|-----------------------------------------------|
| Project    |                  | Contracted                                                       | Location:                                                            | ~                                                                                               |                                      |                                   |                                               |
| Name (     | English):        |                                                                  | Contractor:                                                          | ~                                                                                               |                                      |                                   |                                               |
|            |                  |                                                                  | Remarks:                                                             | 1.1.0                                                                                           |                                      |                                   |                                               |
| Name (     | Local):          |                                                                  | Remarks:                                                             |                                                                                                 |                                      |                                   |                                               |
|            |                  |                                                                  | Cost Center:                                                         | ~                                                                                               |                                      |                                   |                                               |
| (Income)   |                  |                                                                  |                                                                      |                                                                                                 | 11.44                                | 1                                 |                                               |
| Code       |                  | WB Code                                                          | Name (English)                                                       | Name (Local)                                                                                    | City                                 | Supplier                          | Remarks                                       |
| 202        | CDP II           | BA-CDP-NCB-487-W-07-BOS-3538                                     |                                                                      | Izvođenje kanal. kolektora MZ Hodžinac                                                          | Bosanka Krupa<br>Novi Travnik        |                                   | Stari projekat 6487                           |
| 203<br>204 | CDP II<br>CDP II | BA-CDPII-NCB-203-W-08-BO5-3538<br>BA-CDPII-NCB-204-W-08-BO5-3538 | Street Repair - Novi Travnik<br>Street Repair - Kreševo              | Asfaltiranje dionice puta Trenica-Čakići<br>Asfaltiranje putnih komunikacija - Kreše            | Novi Travnik<br>Kreševo              | RUDNICI GIPSA d<br>ASFALT GRADNJA | Otvaranje ponuda 28.<br>Obavljena terenska pr |
| 204        | CDP II           | BA-CDP-NCB-269-W-05-B05-3538                                     | Public Center - Cazin (OLD)                                          | Izgradnja centra za društevne djelatnos                                                         | Cazin                                | G.H.R.M. doo Cazin                | 6269 Radovi okončani                          |
| 200        | CDP II           | BA-CDP-NCB-350-W-05-B05-3538                                     | Rural Road Repair - Novi Travnik (OLD)                               | Lokalni put Dulovo-D.Pećine - Novi Travnik                                                      | Novi Travnik                         | Livnoputevi d.o.o                 | 6350 Radovi okončani                          |
| 210        | CDP II           | BA-CDP-NCB-425-W-06-B05-3538                                     | Cemetery Rehabilitation - Drvar (OLD)                                | Uređenje groblja i izgradnja kapele - Drv                                                       | Dryar                                | Company VA-MA                     | Projekat u potpunosti                         |
| 211        | CDP II           | BA-CDP-NCB-492-W-06-B05-3538                                     | Public Center - Zenica (OLD)                                         | Ruhanim dnevni centar - Zenica                                                                  | Zenica                               | VH-GRADNJA d.o                    | 6492 Radovi okončani                          |
| 212        | CDP II           | BA-CDP-NCB-212-W-08-BO5-3538                                     | Rural Road Repair - Donji Vakuf                                      | Sanacija puta Londža-Bazen - Donji Vakuf                                                        | Donji Yakuf                          | RUDNICI GIPSA d                   | Radovi u toku od 23.0                         |
| 213        | CDP II           | BA-CDP-NCB-213-W-08-BO5-3538                                     | Street Reapir - Dryar                                                | Sanacija ulica - Drvar                                                                          | Drvar                                | MG MIND d.o.o. M                  | U projektu sadržani i r                       |
| 214        | CDP II           |                                                                  | Street Repair - Drvar                                                | Sanacija ulice 27. Jula - Drvar                                                                 | Drvar                                |                                   | u projektu 213                                |
| 215        | CDP II           |                                                                  | Street Repair - Drvar                                                | Asfaltiranje ulice Aćići-G.Cesta-Vrtoče - Drvar                                                 | Drvar                                |                                   | u projektu 213                                |
| 216        | CDP II           |                                                                  | Street Repair - Drvar                                                | Rekonstrukcija ulice Omladinska - Drvar                                                         | Drvar                                |                                   | u projektu 213                                |
| 217        | CDP II           | BA-CDPII-NCB-217-W-08-BO5-3538                                   | Rural Road Repair - Dobretići                                        | Lokalni putevi MZ Melina - Dobretići                                                            | Dobretići                            |                                   | Licitacija objavljena 2                       |
| 219        | CDP II           | BA-CDPII-NCB-219-W-08-BOS-3538                                   | Elementary School - Olovo                                            | Osnovna Škola Petrovići - Olovo                                                                 | Olovo                                | HaeMeS doo Sara                   | Licitacija objavljena 1                       |
| 221        | CDP II           | BA-CDPII-NCB-221-W-08-B05-3538                                   | Rural Road Repair - Vareš                                            | Lokalni put Šimin potok-Zvijezda - Vareš                                                        | Vareš                                | HSPUTEVI doo                      | SERDA učestvuje u fir                         |
| 225        | CDP II           | BA-CDPII-NCB-225-W-08-B05-3538                                   | Rural Road Repair - Bužim                                            | Lokalni put Kaukovići-Hrgar - Bužim                                                             | Bužim                                | Huremagić                         | Licitacija objavljena 1                       |
| 226        | CDP II           | BA-CDPII-NCB-226-W-08-B05-3538                                   | Culture Center - Bosnski Petrovac                                    | Sanacija objekta Dom Kulture - Bosanski                                                         | Bosanski Petrovac                    | MAGIS doo                         | Izvršena terenska pro                         |
| 229        | CDP II<br>CDP II | BA-CDPII-CQ-229-CS-08-BOS-35381-5A                               | Rural Road Repair - Kreševo                                          | Nadzor nad izvođ. radova proj.204                                                               | Kreševo<br>Dobretići                 |                                   |                                               |
| 231<br>232 | CDP II<br>CDP II | BA-CDPII-CQ-231-CS-08-BOS-35381-5A                               | Rural Road Repair - Dobretići<br>Rural Road Repair - Bužim           | Lok. putevi MZ Melina(Nadzor 217) - Dobretići<br>Put Kaukovići-Hrgar - Bužim - NADZOR           | Bužim                                |                                   |                                               |
| 232        | CDP II<br>CDP II | BA-CDPII-CQ-232-CS-08-BOS-35381-5A                               | Elementary School - Olovo                                            | Izgradnia osnovne škole Petrovići(Nadzor219)                                                    | Olovo                                |                                   |                                               |
| 235        | CDP II<br>CDP II |                                                                  | Preporod - Gornji Vakuf Uskoplje                                     | Opremanje KZB Preporod - Gornji Vakuf Uskoplje                                                  | Gornii Vakuf                         |                                   | 28.3 .2008 u prostorijama                     |
| 240        | CDP II           |                                                                  | Urban Sewage System - Gornji Vakuf Uskoplje                          | Kanalizacija upotrebljenih voda naselja Pajić Po                                                | Gornii Vakuf                         |                                   | prealed projektne dokume                      |
| 248        | CDP II           | BA-CDPII-NCB-248-W-08-B05-3538                                   | Street Repair - Gornii Yakuf Uskoplie                                | Rekonstrukcija (asfaltiranje) lokalnog p                                                        | Gornii Vakuf                         | Livnoputevi d.o.o                 | Radovi u toku od 16-0                         |
| 249        | CDP II           | BA-CDPII-NCB-249-W-08-BOS-35381-5A                               | Urban Sewage System - Gornji Valuf Uskoplje                          | Kanalizacija gradskih naselja Košute i Kamenice                                                 | Gornii Vakuf                         | Litilopace ti a.o.o               | Licitacija objavljena 11-09                   |
| 251        | CDP II           |                                                                  | Urban Sewage System - Gornji Vakuf Uskoplje                          | Fekalna kanalizacija naselja Grnica - Gornji Vak                                                | Gornii Vakuf                         |                                   |                                               |
| 252        | CDP II           | BA-CDPII-CQ-252-CS-08-35381-5A                                   | Water Supply, Sewage, River Bed (SUPE                                | Vodosnabdjevanje, Kanalizacija, Reg.Vo                                                          | Federacija BiH                       | Zavod za vodopri                  |                                               |
| 255        | CDP II           | BA-CDP-NCB-255-W-08-BO5-35381                                    | Hospital - Bosanka Krupa                                             | Nabavka i ugradnja stolarije za Dom zdr                                                         | Bosanka Krupa                        | ALUPLAST INŽINJ                   | Treba obaviti terensk                         |
| 259        | CDP II           | BA-CDP-NCB-259-W-08-BOS-3538-SA                                  | Walkway - Foča Ustikolina                                            | Omladinska šetnica sa Vodosnabdjevanje, Kanaliza                                                | cija, Reg. Vodotoka (NAC             | ZOR) - F BiH                      | Objavljena licitacija 07.06                   |
| 260        | CDP II           |                                                                  | Local Community Building LC Cvilin - Foča Ustik                      | Objekat MZ Cvilin - Foča Ustikolina                                                             | Foča Ustikolina                      |                                   | projektu dodati i projekat                    |
| 261        | CDP II           |                                                                  | Water Fountain - Foča Ustikolina                                     | Česma MZ Cvilin - Foča Ustikolina                                                               | Foča Ustikolina                      |                                   | prebačen u projekat 260                       |
| 268        | CDP II           | BA-CDP-NCB-268-W-08-BO5-35381                                    | Rural Road Repair - Sapna                                            | Rekonstrukcija puta Sapna-Kobilići - Sap                                                        | Sapna                                | CPM BH d.o.o. Luk                 | Početak radova 09.09                          |
| 269        | CDP II           |                                                                  | School Yard - Sapna                                                  | Uređenje školskog dvorišta Vitinica - Sana                                                      | Sapna                                |                                   |                                               |
| 270        | CDP II           |                                                                  | Rural Road Repair - Sapna                                            | Rek. lokalnog puta za naselje Zaseok - Sapna                                                    | Sapna                                |                                   |                                               |
| 271        | CDP II           | BA-CDPII-NCB-271-W-08-BO5-3538                                   | Buildings Repair - Bosansko Grahovo                                  | Uređ. platoa ispred doma kulture, OŠ i ur                                                       | Bosansko Grahovo                     | COMPANI "RAD"                     | Licitacija objavljena u                       |
| 272        | CDP II           | BA-CDPII-NCB-272-W-08-B05-3538                                   | Rural Road Repair - Glamoč                                           | Rekonstrukcija lokalnih puteva - Glamoč                                                         | Glamoč                               | MRKONJIĆPUTEVI                    | Izvođač uveden u pos                          |
| 273        | CDP II           |                                                                  | Honey production development - Glamoč                                | Razvoj pčelarstva i proizvodnja - Glamoč                                                        | Glamoč                               |                                   |                                               |
| 274<br>275 | CDP II<br>CDP II |                                                                  | Power Line Repair - Drvar<br>Street Lights Repair - Bosansko Grahovo | Elektifikacija sela Poljice i Motike - Drvar                                                    | Drvar<br>Drvar                       |                                   |                                               |
| 275        | CDP II           |                                                                  | Building of Bus Station - Bosansko Grahovo                           | Rekonstrukcija ulučne rasvjete - Bosansko Gra<br>Izgradnja autobuske stanice - Bosnasko Grahovo | Bosansko Grahovo<br>Bosansko Grahovo |                                   |                                               |
| 278        | CDP II           |                                                                  | Rural Road Repair - Kliuč                                            | Sanacija lokalnog puta R-410 naseljePonjir - Ključ                                              | Ključ                                |                                   |                                               |
| 270        | CDP II           | BA-CDP-NCB-279-W-08-B05-35381                                    | Street Repair - Ključ                                                | Sanacija Ulice Stari Grad - Ključ                                                               | Ključ                                | DIVEL d.o.o. Sans                 | Licitacija objavljena 2                       |
| 280        | CDP II           | DA-CDF-HCD-275-#-00-D05-55501                                    | Rural Road Repair - Kliuč                                            | Sanacija pristupnog puta do igrališta MZ Velagi                                                 | Ključ                                | DIVEL 0.0.0. Salis                | cicicacija objavijena z                       |
| 280        | CDP II           |                                                                  | Power Line Repair - Ključ                                            | Elektifikacija Starog Grada - Ključ                                                             | Ključ                                |                                   |                                               |
| 284        | CDP II           |                                                                  | Street Repair - Drvar                                                | Alsfaltiranje ulica u MZ Bastasi - Drvar                                                        | Drvar                                |                                   |                                               |
| 285        | CDP II           |                                                                  | Street Repair - Drvar                                                | Asfaltiranje ulica u MZ Drvar Grad - Drvar                                                      | Drvar                                |                                   |                                               |
| 286        | CDP II           |                                                                  | Street Repair - Drvar                                                | Asfaltiranje ulica MZ Šipovljani - Drvar                                                        | Drvar                                |                                   |                                               |
| 290        | CDP II           |                                                                  | Local goverment training - Comunications                             | Trening o lokalnoj upravi - Komunikacije                                                        | Sarajevo                             |                                   |                                               |
| <          |                  |                                                                  |                                                                      | 1 C. 44 4 6 C 4                                                                                 | 1. 12                                | 1                                 | >                                             |
|            |                  |                                                                  |                                                                      |                                                                                                 |                                      |                                   |                                               |
| F          | xit              |                                                                  |                                                                      |                                                                                                 |                                      | Print                             | New Modify                                    |
| L          |                  |                                                                  |                                                                      |                                                                                                 |                                      |                                   |                                               |

On the top of the window you can enter various filters. If you wish to view only contracted (signed) tenders (Contracts) check Contracted.

Remark: main difference between Tender and Contract is: Contract is signed tender.

If you want to add new (or modify existing) tender click on new (modify).

| Project:            | CDP II               | ~                                                       |                 |          |  |  |  |
|---------------------|----------------------|---------------------------------------------------------|-----------------|----------|--|--|--|
| WB Code:            | BA-CDP-NCB-487-W     | -07-BOS-3538-SA                                         | 202             | ×        |  |  |  |
| Name (English):     | Urban Sewage Syste   | em - Bosanska Krupa                                     | al<br>          |          |  |  |  |
| Name (Local):       | Izvođenje kanal. kol | Izvođenje kanal. kolektora MZ Hodžinac - Bosanska Krupa |                 |          |  |  |  |
| Partner:            | JKP 10 JUL Bosanski  | a Krupa 🛛 😽                                             |                 |          |  |  |  |
| City:               | Bosanka Krupa        | ~                                                       |                 |          |  |  |  |
| Expenditure:        | Works                | ~                                                       | Unit: Quantity: |          |  |  |  |
| Activity:           | CDP II-Sewage Syst   | em Hodžinac - Bosansk 💌                                 |                 |          |  |  |  |
| Contract Type:      | NCB                  | ~                                                       | ]               |          |  |  |  |
| Cost Center:        | ODRAZ                | ~                                                       |                 |          |  |  |  |
|                     | Actual Date:         | Planned Date:                                           |                 |          |  |  |  |
| Received:           | 3.7.2006             | 3.7.2006                                                |                 |          |  |  |  |
| No Date:            | 21.6.2007            | 21.6.2007                                               | ]               |          |  |  |  |
| Signed:             | 27.6.2007            | 27.6.2007                                               | ]               |          |  |  |  |
| Completed:          | 7.2.2008             |                                                         |                 |          |  |  |  |
| Archived:           |                      |                                                         | ]               |          |  |  |  |
| Cancelled:          |                      |                                                         | User:           |          |  |  |  |
| Fond:               | 59.036,              | 14                                                      |                 | <b>~</b> |  |  |  |
| Stari projekat 6487 | ,                    |                                                         |                 |          |  |  |  |
|                     |                      |                                                         |                 |          |  |  |  |

Enter basic data about tender. Field Signed will promote tender into contract.

<u>WB code</u> is the World Bank code formed as follows:

## **BA-CDP-NCB-202-W-02-BOS-3538-SA**

BA – Bosnia (country) CDP – Project CDP NCB – National Competitive Bidding 202 – Contract Number W – Works 02 – Year (2002) BOS-3538 – main source of financing (loan number) SA – location (Sarajevo)

Financial Data:

| Basic Data | Financial Data | Financing Amounts Oth | ner Data Monitoring |                    |           |          |
|------------|----------------|-----------------------|---------------------|--------------------|-----------|----------|
|            |                | Contract V            | alue:               | 50.490,72          |           |          |
|            |                | Annex:                |                     | 8.545,42           |           | <b>%</b> |
|            |                | Total Value           |                     | 59.036,14          |           |          |
| Journal    | Date           | Invoiced              | Paid                | Description        | Activity  |          |
| POST - 1   | 26.12.200      | 7 3.496,42            | 0.00                | I Invoice 487      | Sewage Sy | -        |
| POST - 2   | 1.1.2008       |                       | 0,00                | Opening Balance O  | Sewage Sy |          |
| IRCD - 5   | 16.1.2008      | 3 0,00                | 34.964,81           | I stage payment 49 | Sewage Sy |          |
| FPCD - 1   | 7.2.2008       | 14.982,39             | 0,00                | FINAL 487          | Sewage Sy |          |
| VBCD - 1   | 11.2.2008      |                       |                     | FINAL 487          | Sewage Sy |          |
| SRCD - 1   | 18.3.2008      | 3 0,00                | 14.982,39           | interest income    | Sewage Sy |          |
|            |                |                       |                     |                    |           |          |
|            |                | 53.443,62             | 53.443,62           |                    |           | _        |
|            |                |                       |                     |                    |           | _        |
|            |                |                       |                     |                    |           | -        |
|            |                |                       |                     |                    |           | -        |
|            |                |                       |                     |                    |           | -        |
|            |                |                       |                     |                    |           |          |
|            |                |                       |                     |                    |           |          |
|            |                |                       |                     |                    |           |          |
|            |                |                       |                     |                    |           |          |
| Journal    | Date           | Transfer              | Description         |                    |           |          |
| VBCD - 1   | 11.2.2008      | 3.496,42              | FINAL               |                    |           |          |
|            |                |                       |                     |                    |           |          |
|            |                | 3.496,42              |                     |                    |           |          |
|            |                |                       |                     |                    |           | _        |
|            |                |                       |                     |                    |           |          |
|            |                | Not Invoiced:         |                     | 5.592,52           |           |          |
|            |                | Not Paid:             |                     | 0,00               |           |          |
|            |                | Contract Liabili      | ties:               | 5.592,52           |           |          |
|            |                | Default SOE/S         | 5: SOE              |                    |           | Save     |
|            |                |                       |                     |                    |           |          |
|            |                | Warrning:             |                     |                    |           | Exit     |

This is where you enter Contract Value of the contract (LC) and annexes. Information about Invoiced and Paid value will come automatically from General Ledger.

Option Default SOE/SS if for General Ledger data entry, and Warning is also for data entry in General Ledger (such as "Make sure activity is correct").

### Financing Percentages/Amounts:

This is to define percentages or amounts (depending on System, My Company, Custmization) for contracted value. For example, if contract value is 100,000 LC, and IDA will finance 80% and Government 20%, this is where you would enter 80 and 20 so the system knows what is expected amount and percentage of each source.

### Other Data

Other data is option where you can define certain data depending on character of the project. For example, if you have two projects (local infrastructure and microcrediting) which keep track on completely different set of data, you can (Codes, Other Data) define different sets of data for these two projects.

### **PAYROLL (SALARIES) – Federation BH**

### **Time Sheets**

Each logged in user can enter information amount his/hers hours spent at work. This can be used as a base for salary calculation.

### **Salaries (Federation BH)**

FMS.Sys only does salary calculation for Federation BH (due to different systems in different countries). If you wish to have this module for your country, you will have to contact eLine and enter negotiations for such module.

### TOOLS

### **Payment orders**

This is a help module for creation of Payment orders (according to WB template). If you decide to use this option, go to Partners and enter all required information (bank).

### Paymanr oders local (virmani) – Only for Bosnia and Herzegovina

### REPORT WIZARD (Financial and Technical)

| Report Wizard                                                                                                    |                                |                                                                                                    |  |                                                                                                    | × |  |
|----------------------------------------------------------------------------------------------------|--------------------------------|----------------------------------------------------------------------------------------------------|--|----------------------------------------------------------------------------------------------------|---|--|
| Project<br>Project<br>CDP II<br>EC GRANT<br>ESFR<br>IFAD II<br>KHN<br>Expenditure<br>Works                                                                    |                                | Status V Received V No Date V Signed Completed Archived Component V 01. Manastir Žitomislići                                                            |  | Cost Center CobRAZ CORAZ Activities Coperating Cost ODRAZ                                                                                          |   |  |
| Goods Foreign     Goods Local     Consultans Foreign     Consultants Local                                                                                    | ~                              | <ul> <li>O2. Sabrona crkva Mostar</li> <li>O3. Cvrka sv. Ante Padova</li> <li>O4. Zgrada AVNOJ-a Bihać</li> <li>O5. Stambeni objekti Kreševo</li> </ul> |  | <ul> <li>Sewage System Hodžinac</li> <li>Sewage System Pajić Polje</li> <li>Sewage System Košute and</li> <li>Sewage System Grnica - Go</li> </ul> | ~ |  |
| Partners         ✓ -Not Signed-         ✓ 'KOV-GRAD" doo Bužim         ✓ A2 d.o.o. Jajce         ✓ AECD Projektni studio d.o.o         ✓ ALUPLAST INŽINJERING | <ul> <li></li> <li></li> </ul> | Locations<br>V Bihać<br>V Bosanka Krupa<br>V Bosanski Petrovac<br>V Bosansko Grahovo<br>V Breza                                                         |  | Contract Types  Contract Types  SNCB  Direct Contracting  Force Account  NCB                                                                       | • |  |
| • Details         • Totals          Currency:             × M>             • Contract Types                                                                   |                                |                                                                                                    |  |                                                                                                    |   |  |

Both financial and technical modules have a powerful reports creation tool called report wizard. This option can be used to filter and group various information and create all kinds of reports.